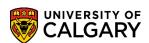

SA – Academic Advising

This will include how to make a transfer credit extra to a degree if the credit should not count toward the student's degree. The first part includes how to make automatically transferred credits extra to the degree and the second part will include how to make manually transferred credits extra to the degree.

#### **Making Automatically Transferred Credits Extra to Degree:**

- 1. Click the **Academic Advisement** link.
  - Academic Advisement
- Click the Academic Advising Summary link.
  Academic Advising Summary
- Enter the student emplid, first name and last name and press Search or Enter.
  Click the Search button.
- 4. If the student has more than one maxi term they may be displayed in a grid (e.g. select Fall 2014/Winter 2015). Click the Fall 2014 / Winter 2015 link.

#### Fall 2014 / Winter 2015

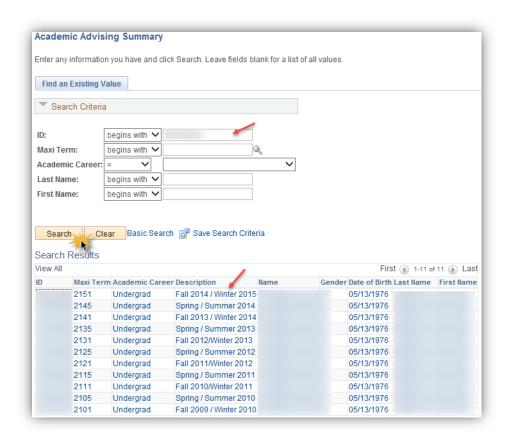

SA - Academic Advising

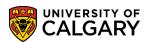

5. The student record summary displays for the selected maxi term (Fall 2014/Winter 2015). For FOIP reasons some information has been removed.

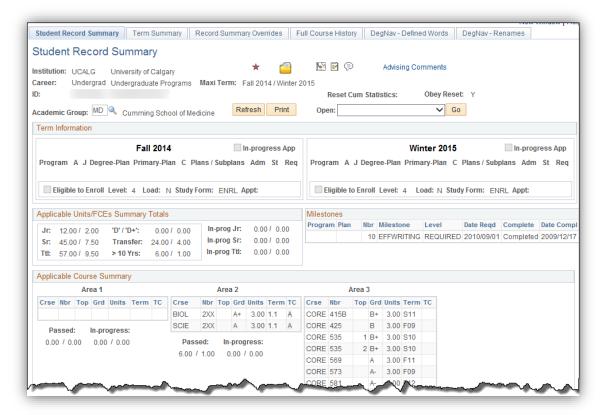

6. Area 3 displays A = Automatically transferred credits for OPTN and SOWK and M = Manually transferred credits for MGMT in the TC (Transfer Credit) column.

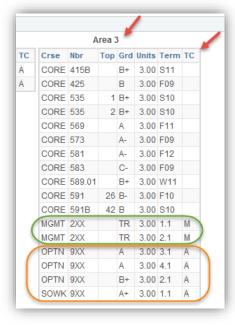

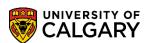

SA – Academic Advising

7. Click on the drop down beside the open navigation at the top of the page to display options (same "open" navigation is at the bottom of the page). Select the Credit, Course / Automated option to view all the credits that were automatically included on the student's record summary. Click the Credit, Course / Automated list item.

Credit, Course / Automated Application Evaluation Checklist Management Checklist Summary Class Registration Information Comment Inquiry ogram Communications Credit, Course / Automated Credit, Course / Manual Credit, Other / Manual tud Credit, Test / Manual Education, Previous stone Enrollment Appointment Enrollment Control Enrollment Request Enrollment Request Search Event Attendance External Courses External Study GPA Calculator Graduate Student Status Graduation Summary LoP Review Page Milestones Program/Plan Summary Quick Letter Service Indicators

8. Click the **Go** button.

Student Degrees Student Groups Student List

Go

9. The Credits, Course - Automated tab opens to Transfer Course Details for credits that were transferred automatically from Douglas College (example only). Manipulate the transfer credit model to display the automatically transferred course credits for SOWK (Fall 09/2097). Click the **Show next row** button.

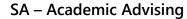

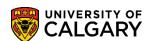

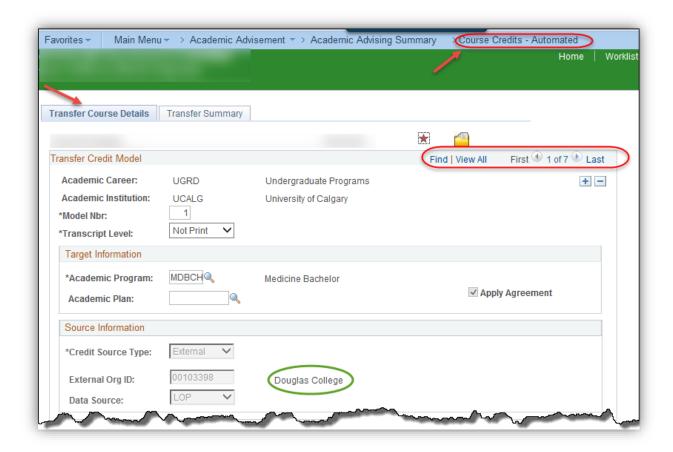

10. For this example SOWK is displayed on the Term 2097/F09. Click the **Show all columns** button to view additional columns of information.

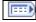

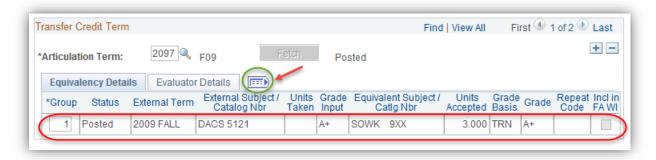

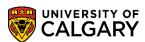

SA – Academic Advising

11. Click the **Edit Equivalent Course** button.

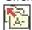

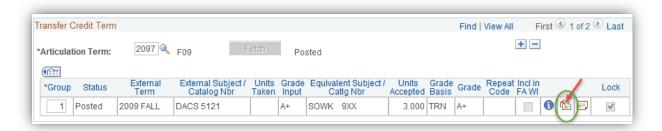

12. The Equivalent Course Information displays for the details of SOWK. Click the **Look up Designation** button.

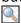

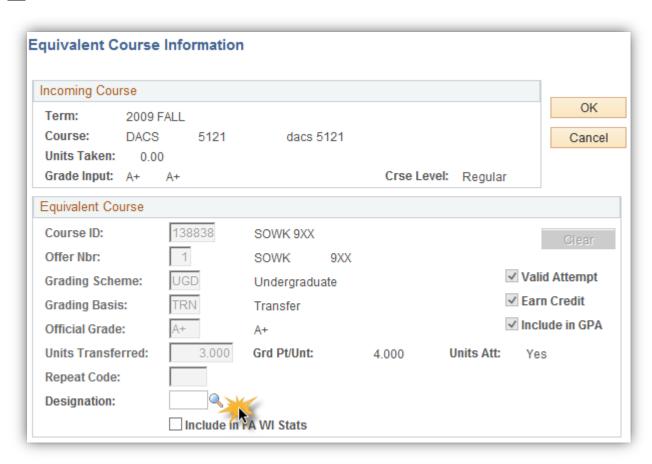

SA – Academic Advising

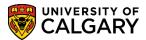

13. Click the XTRA link.

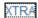

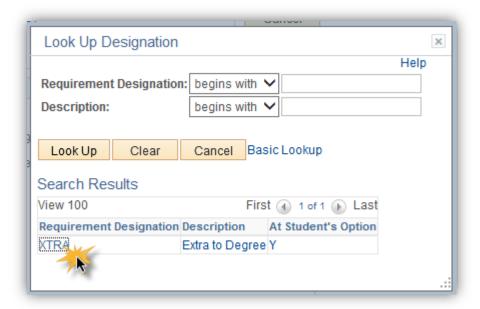

14. Click the **OK** button.

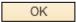

15. After changing the designation save the changes. Click the **Save** button.

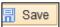

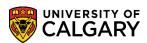

SA - Academic Advising

#### **Making Manual Transfer Credits Extra to Degree:**

1. From the Student Record Summary, click the **Open** list.

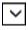

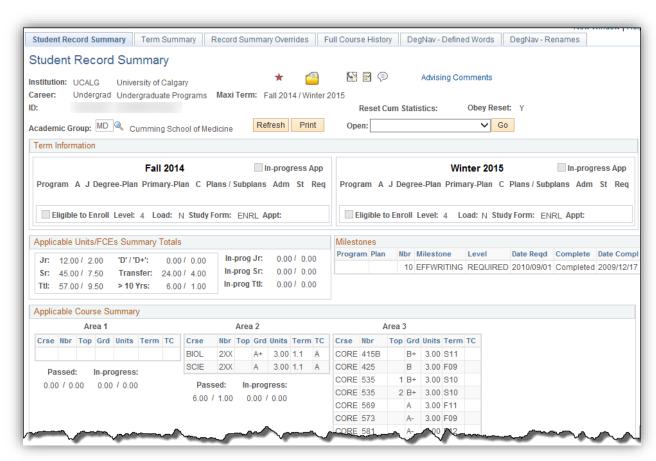

SA - Academic Advising

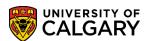

2. Click the Credit, Course / Manual list item.

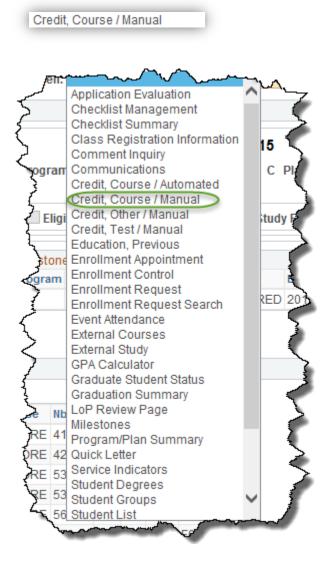

3. Click the **Go** button.

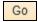

4. Scroll through to view the MGMT course for Fall 2009 Term 2097. Click the **Show next row** button.

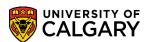

SA - Academic Advising

5. Courses that were entered manually for Ain Shams University display (example only). The course equivalent displays for MGMT (127597).

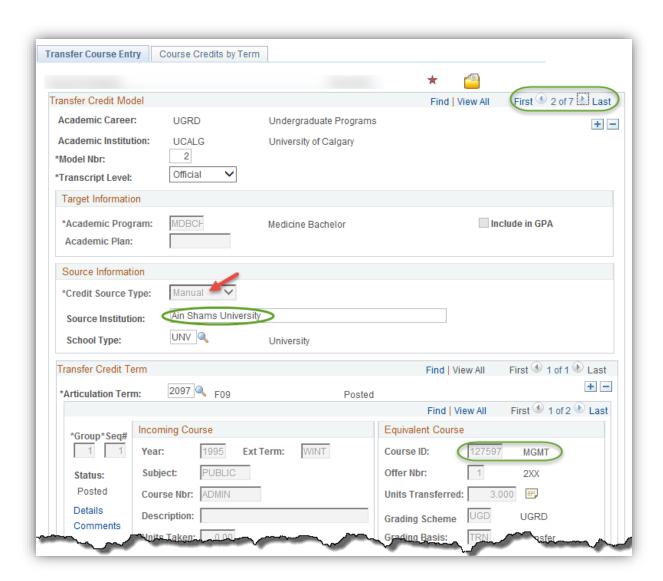

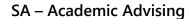

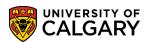

6. The equivalent course displays. Click the **Look up Designation** button.

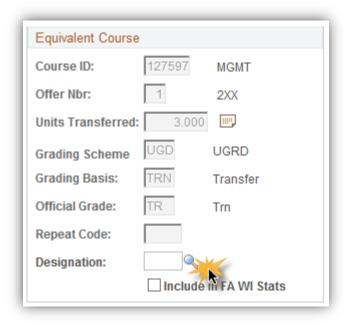

7. Click the **XTRA** link.

XTRA

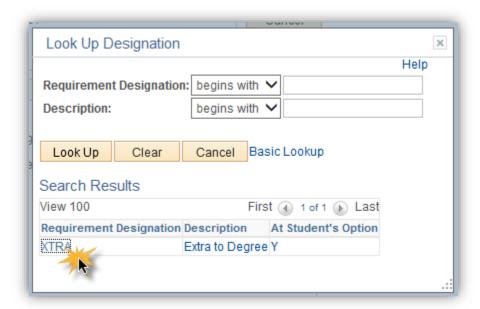

8. After changing the designation to Extra to Degree, save the change. Click the **Save** button.

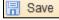

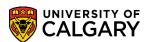

SA - Academic Advising

9. If you have made a transfer credit extra to a student's degree and wish to reverse that change, select the text (XTRA) and press the delete button. Press the delete key [Delete].

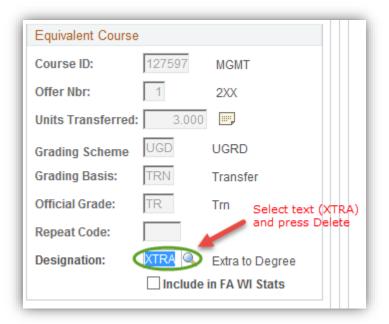

10. After deleting, save the change. Click the **Save** button.

#### **End of Procedure.**

For the corresponding online learning, consult the Student and Enrolment Services, Student Administration (PeopleSoft Campus Solutions) training website.